**05** Al finalizar el registro de la solicitud, ingresa a MIS TRÁMITES / BANDEJA DE USUARIO, aquí podrás visualizar el historial de requerimientos ingresados, estado en el que se encuentran y fecha de atención.

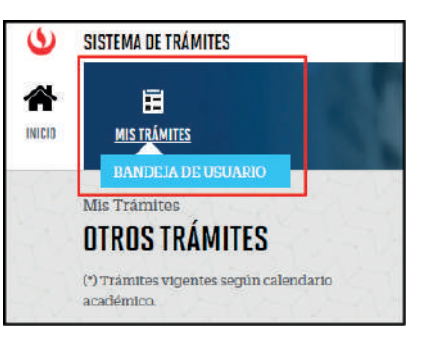

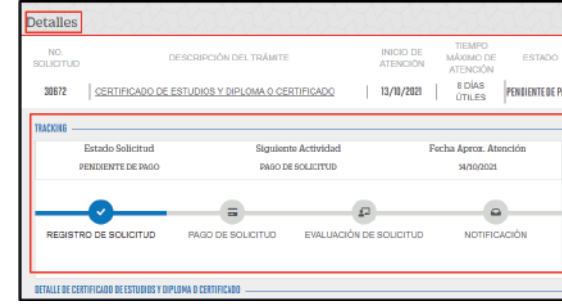

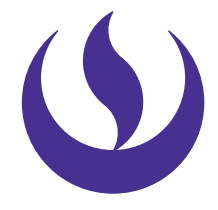

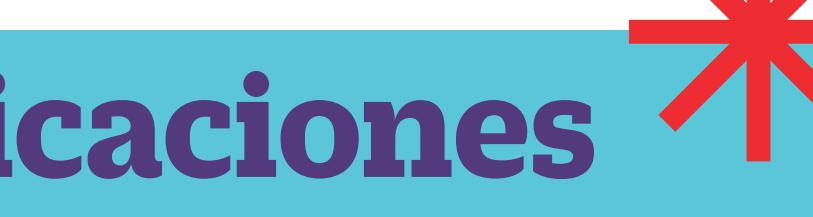

## **certicados, constancias y certicaciones** firma digitalizada

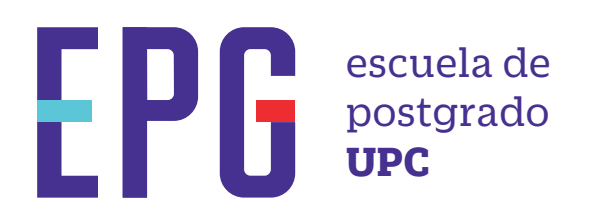

# **importante**

### **condiciones**

## **inicio**

**01** Ingresa a **https://mistramites.upc.edu.pe/autenticar/LoginEPG** e ingresa tu usuario y contraseña

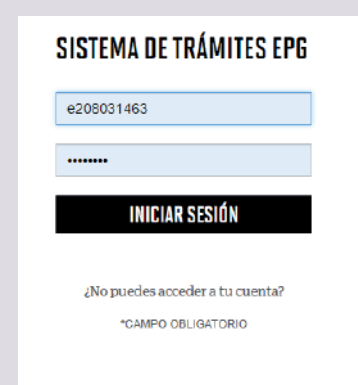

**03** Selecciona el trámite a gestionar, revisa los datos y la sección de Avisos. Finalmente indica el motivo de tu solicitud y da clic en Enviar. :

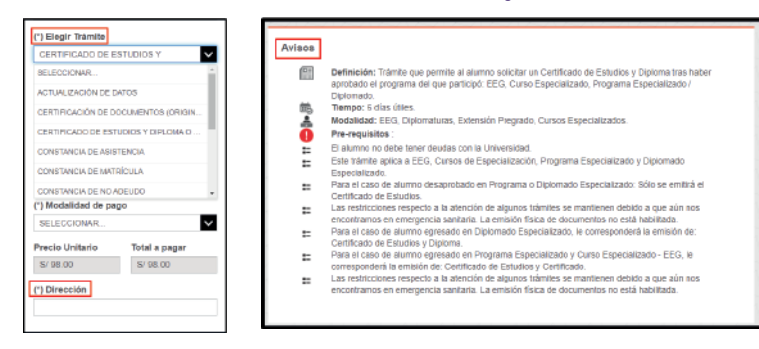

**04** Posteriormente, recibirás un e-mail a tu correo UPC indicando que la solicitud fue registrada

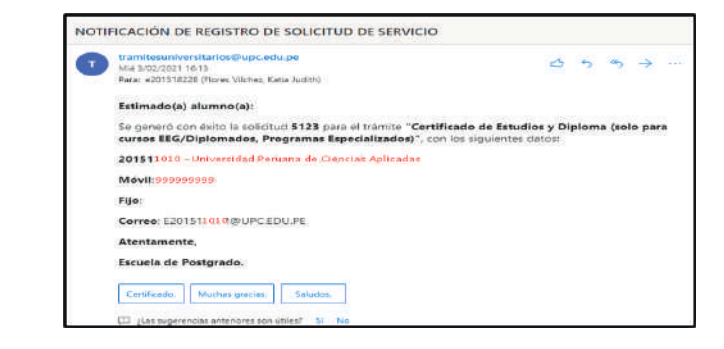

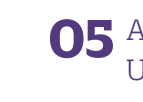

- —Mantente al tanto de tu correo UPC, donde recibirás: Información sobre el registro del trámite. Respuesta a tu solicitud.
- —Tienes 1 día útil para realizar el pago, de lo contrario se anulará.
- —Para el caso de Certificación, se solicitará enviar el documento a certificar en formato digital una vez recepcionada la solicitud.

**02** Selecciona la opción Solicitud de Servicio. Elige el tipo y nombre de programa al que perteneces, en base a ello se habilitarán las opciones respecto a los documentos a emitir:

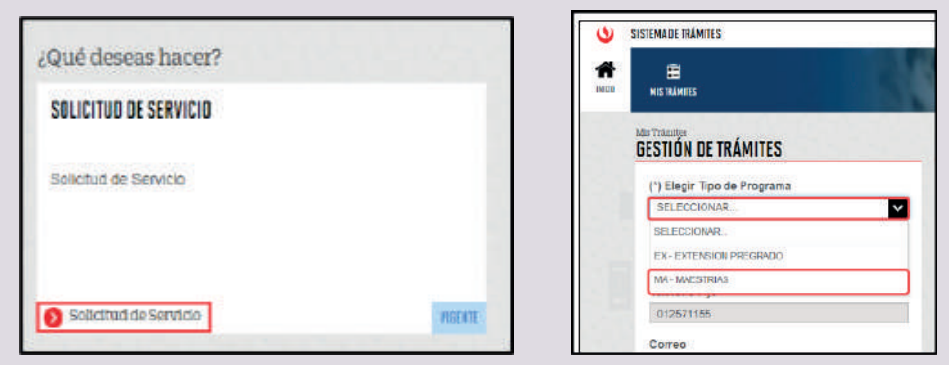

- —Revisar el Tutorial de Registro de Trámites, haz clic aquí.
- —Para conocer una breve descripción de los documentos que puedes solicita, haz clic aquí

Recuerda que nos encontramos en emergencia sanitaria, por lo que en el campo "Dirección" deberás registrar el correo electrónico para el envío del documento en formato digital.

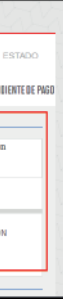